# Zangle/Q Gradebook FAQ

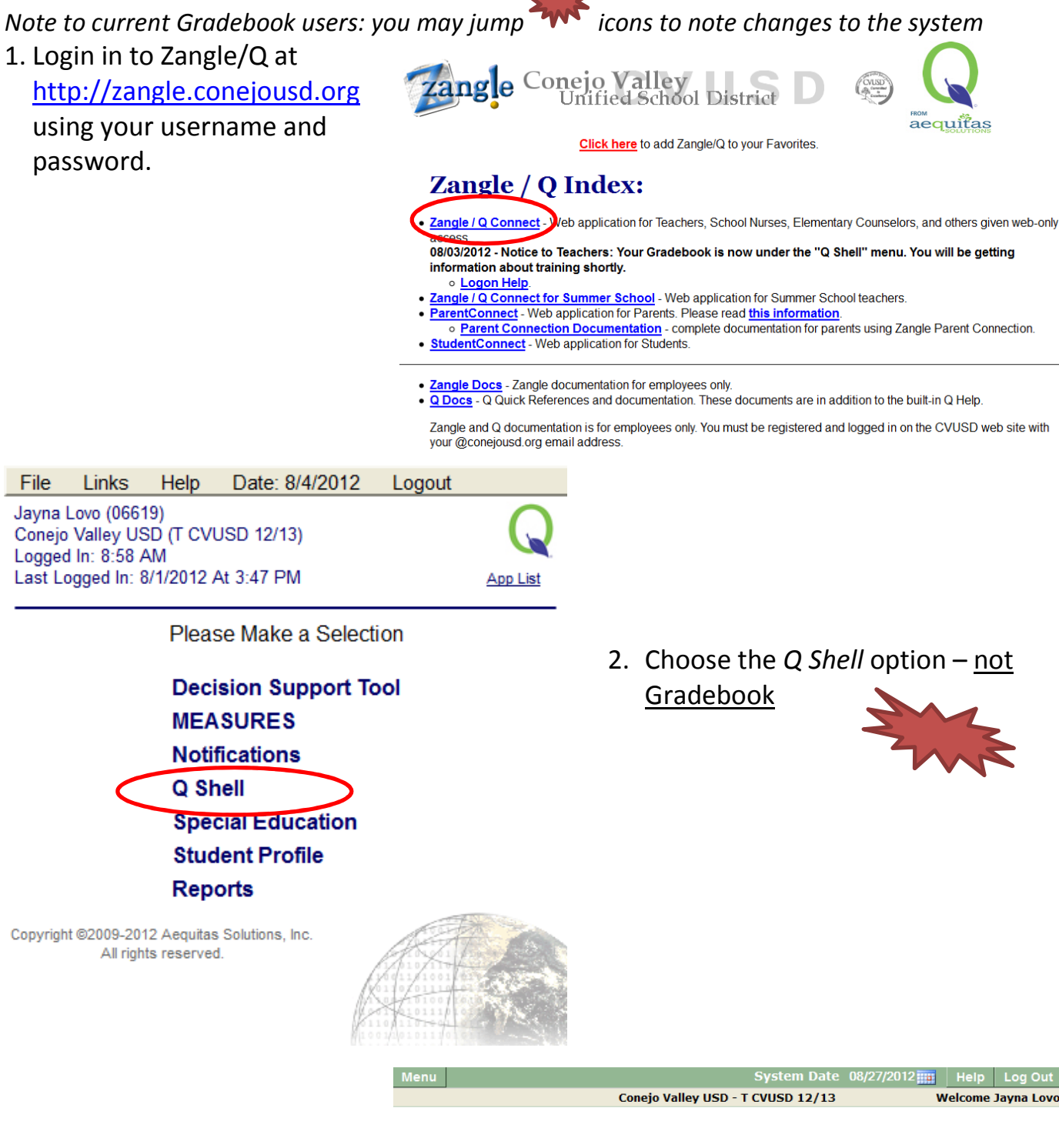

3. The Q main menu will load

**Please Make a Selection** 

Menu System Date 08/04/2012 THE | He **Attendance Analysis Behavior Enrollment Marks Schedule** Class Attendance<br>Reports **Class Behavior**<br>Reports Py<br>D Student P<br>Student V ass news<br>:ating Chart Grade B 4. Hover your cursor over the Reports ر<br>Reports menu button and click Menu Grade Book  $\overline{5}$  $\overline{6}$  $\overline{7}$  $\boxed{8}$ Gradebook  $\overline{12}$  $\overline{13}$  $\overline{14}$  $\overline{15}$  $\overline{19}$  $\overline{21}$ 22 23  $\overline{24}$  $\overline{25}$ 20  $\overline{26}$  $\overline{27}$ 28 29 30  $\overline{31}$ Please Make a Sele

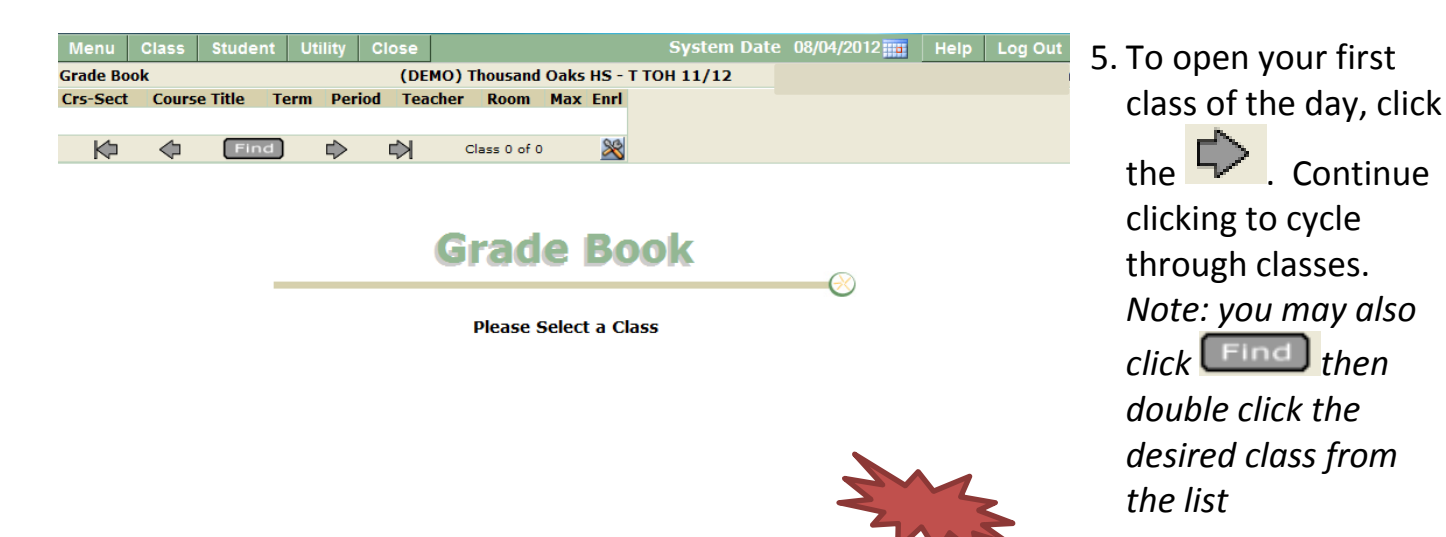

6. To setup your gradebook, click the Setup button

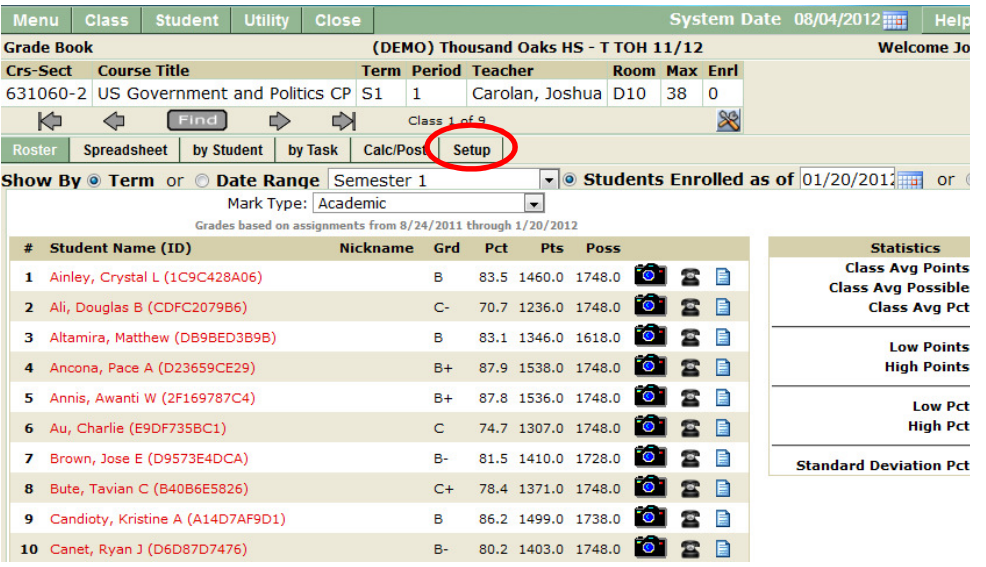

7. Click the Preferences to begin. Note: many of th setup screens are exact like the old Zangle Gradebook

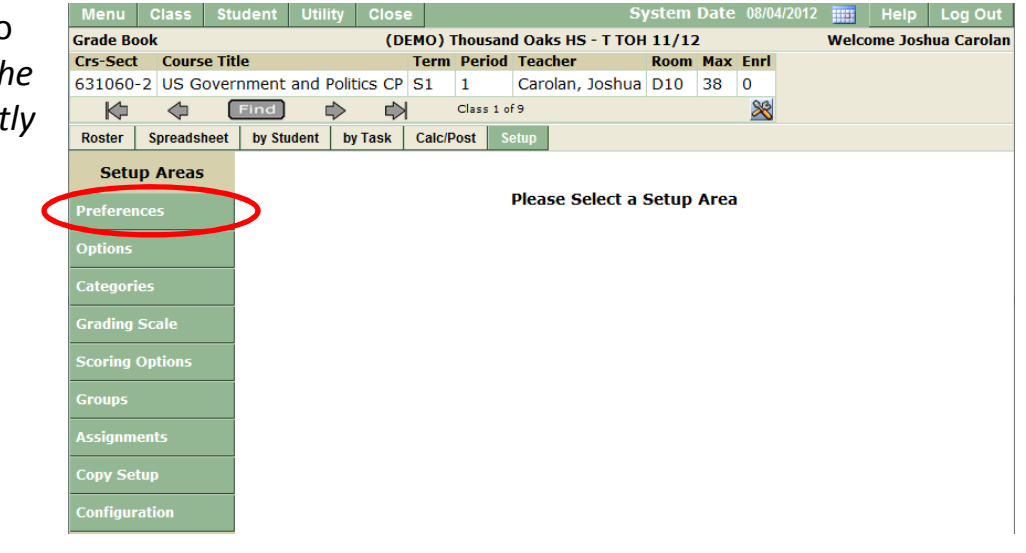

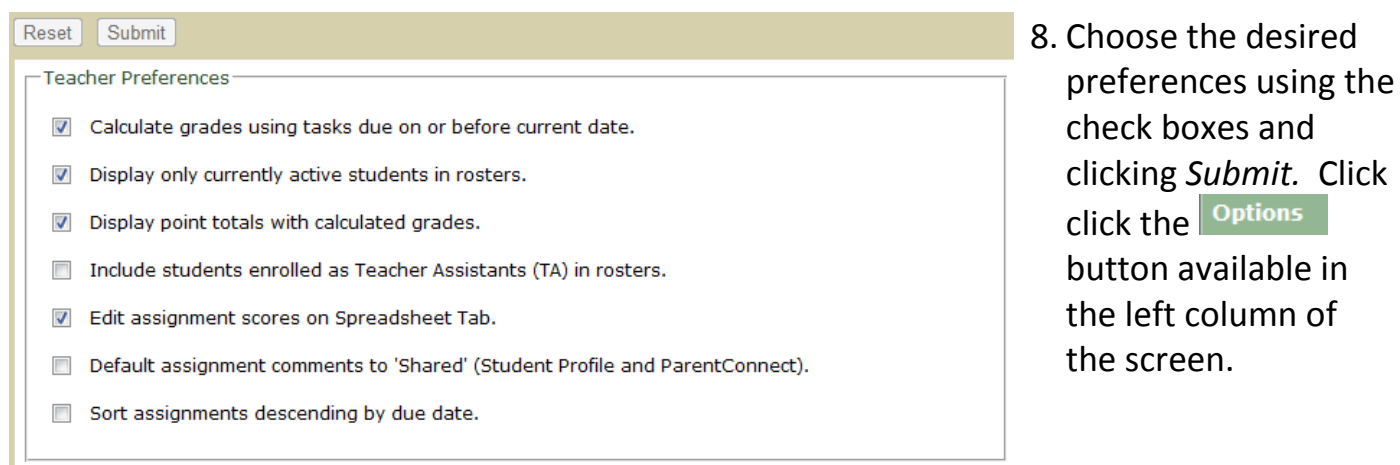

Display only currently active students in rosters: selecting "on" will cause all students, including those that have been unenrolled to show in the gradebook roster. Selecting "off" will hide (not delete) any students that have been unenrolled.

9. The Options screen provides the same choices as the original Class Options screen in Zangle Gradebook. These options include numeric vs. grade values, point calculation vs. percentage calculation, parent connect sharing, etc. Once your options are chosen, click Submit.

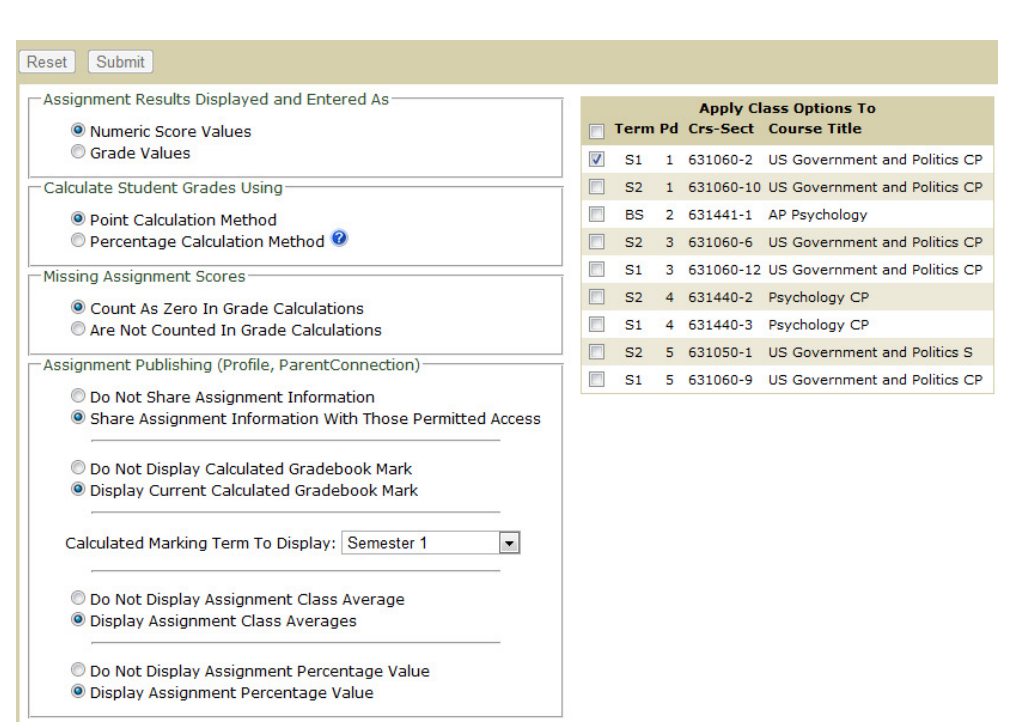

### Assignment Results Displayed and Entered As:

Numeric Score Values: displays the entered point value

Grade Value: displays the letter grade entered

#### Calculate Student Grades Using:

Point Calculation Method: number of points earned/number of points possible

Percentage Calculation Method: weighted categories (i.e. homework = 20%, tests = 35%, etc.)

Apply Class Setup To: checkbox the classes to apply the settings to

Assignment Publishing (Profile, Parent Connection): These options allow you to control what pieces of the gradebook are shared via the Student Profile and Parent Connect. Note: "Current Term" has been added as an option for the Marking Term to Display in Parent Connect. You no longer need to remember to change it each semester/trimester.

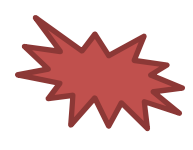

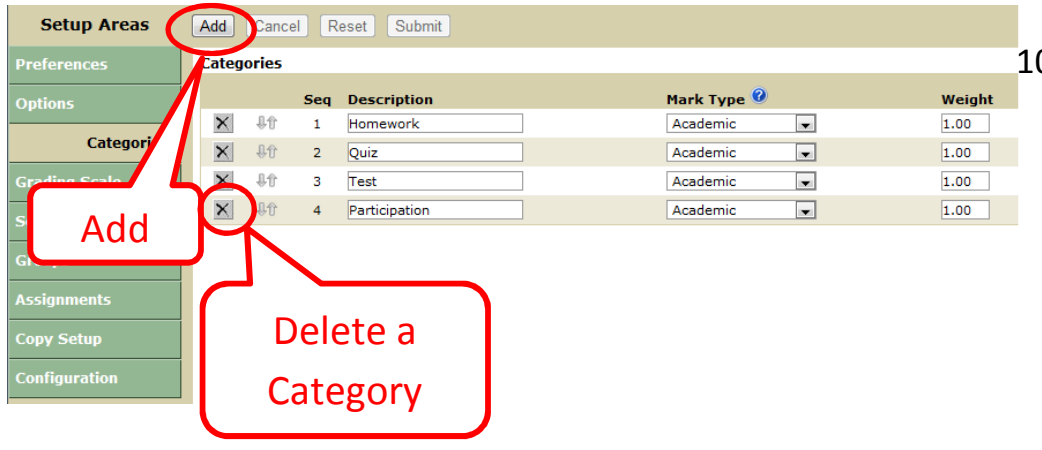

Mark Type: Academic is used for assignments which calculate the letter grade (A, B, C, D, F). Citizenship is used if you desire to calculate the E, S, N, U citizenship grades for each student.

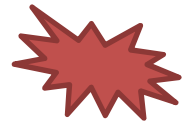

0. Categories Button: The gradebook software requires you have at least one category setup – even if your grading scale is not based on weighted categories. Enter the info, using the Add button to add additional categories

Colors: An option to color-code grades when adding a grading scale is included. You may choose to make F's red, D's orange, C's yellow, etc. as desired.

Delete

**Scale Name** 

Default

Academic (Letter Marks with +/-)

**Default** 

 $Edit$ 

Add

Add

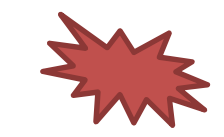

## 11.Grading Scale

### Minimum Percent: the

minimum percent required to assign that grade. For example, if 93 is placed in the "A" field and 90 is placed in the "A-" field, a student with a 92.9% will be assigned an "A-."

Apply Grading Scale To: checkbox the classes to apply the settings to

12.You may add scoring options that will be useful to you in grading.

**Setup Areas** 

**Grading Scale** 

**Preferences** 

**Categories** 

**Scoring Options** 

**Assignments** 

**Copy Setup Configuration** 

**Options** 

Groups

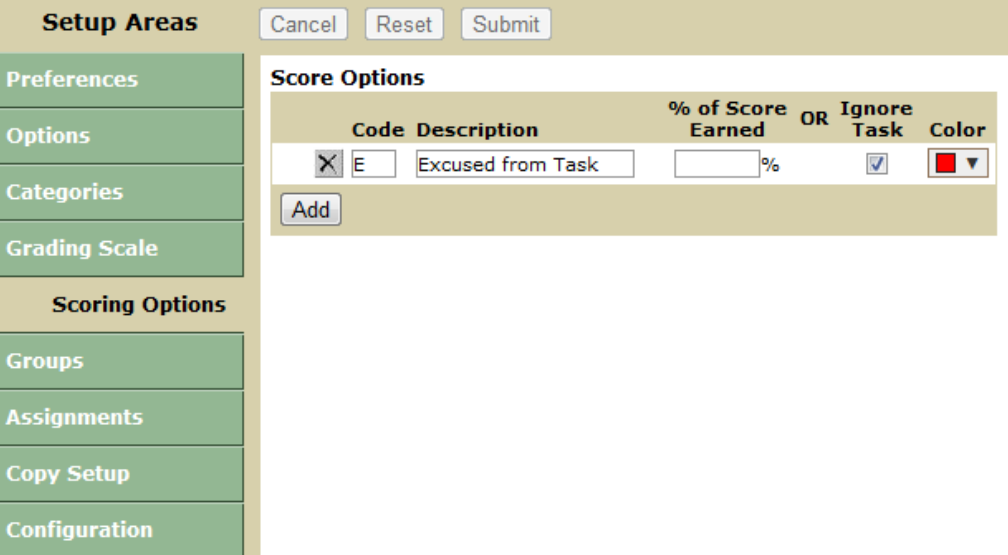

For example, the "Excused from Task" scoring option will allow the manual option for assignments to be ignored. Or if late work is counted as half-credit, the points that would have been earned may be entered and the assignment flagged "late submission." The student will receive the pre-set % of the points earned in the grade calculation.

# Task Maintenance: Add/Edit Assignments

Adding Assignments: after opening the Assignments page on the Setup screen, use the Add button to add an assignment to a class.

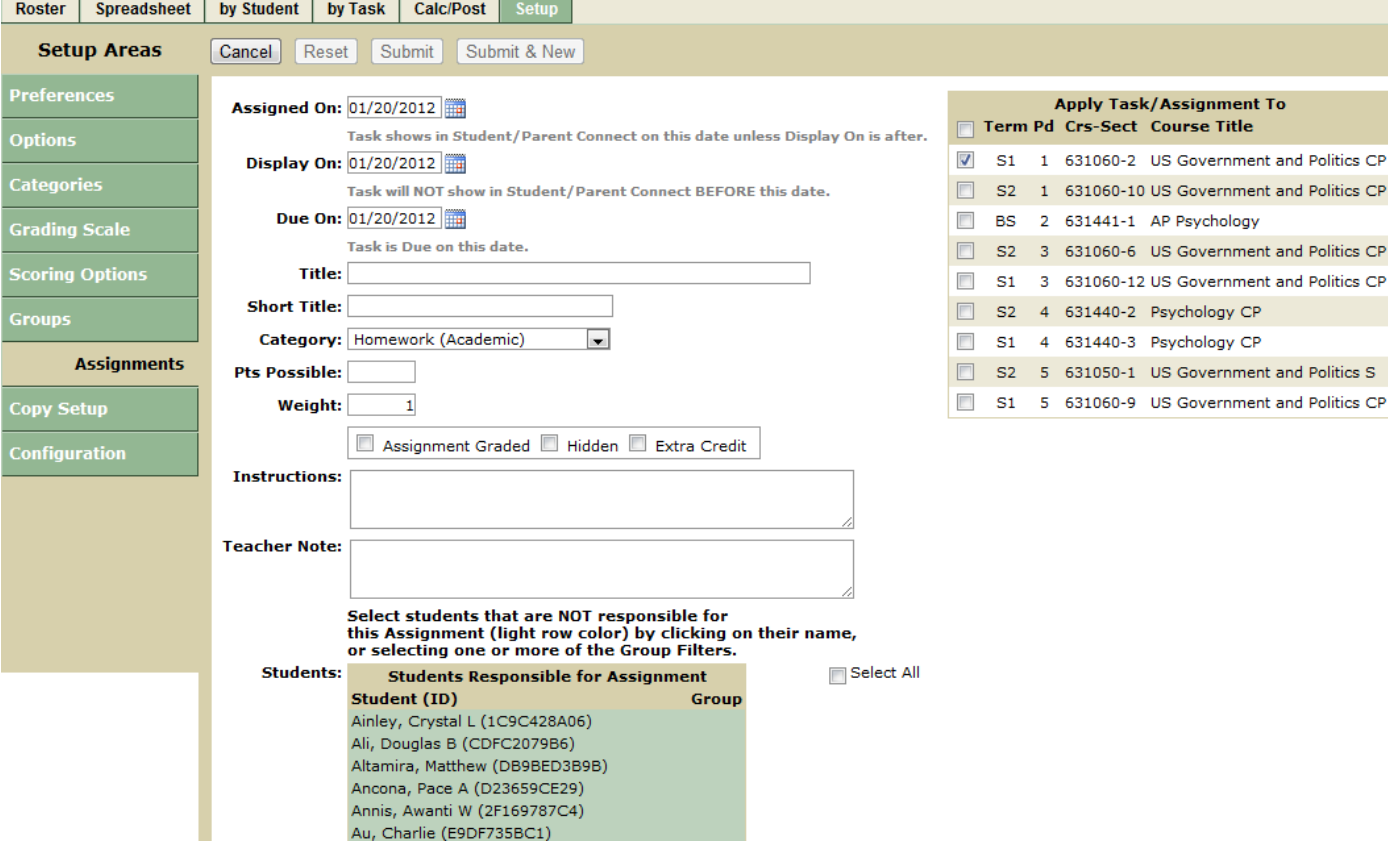

Note: it appears that in the Q Gradebook, at least one assignment must be added to the gradebook using the Setup menu before the Add button is enabled on the other gradebook screens. Just like in previous iterations of Gradebook, the only other assignment management steps that must be done from the Setup screen are modifying the assignment category or deleting the assignment from the gradebook.

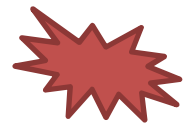

There are a number of new features available when adding assignments.

Assigned On: this will default to the current date. If desired, it may be changed to the date students were given the assignment.

Display On: will default to the current date. If desired, you may set a future date for the assignment to be visible in Parent Connect.

Due On: depending on the options checkboxed on the Preferences screen, the date listed here may affect how student grades are calculated.

Weight: formerly Task Weight, this will weight individual assignments within the assigned category Assignment Graded: this box must be checked for an assignment to be calculated into student grades. Even if the current date is past the assignment due date and regardless of the settings chosen in Preferences and Options. To find out if an assignment is marked Graded or not, open the Setup tab and go to Assignments. You will find a full list of your assignments with a Graded checkbox next to them.

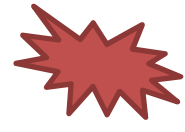

Hidden: this will hide an individual assignment from view in Parent and Student Connect. It will remain visible to you when logged into your gradebook.

Extra Credit: this will calculate an individual assignment as extra credit. A note will also be placed next to the assignment in Parent Connect citing it is extra credit.

Instructions: this is a new entry field. It is NOT required by the system. It will show in Parent/Student Connect if access is granted on the Options screen.